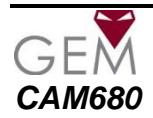

# **CAM680 External Dome Camera**

These dome cameras produce exceptional quality images using the Sony 1/3" Super HAD CCDII providing 650 TVL resolution. The cameras are housed in an attractive off white, metal housing and are fitted with a  $2.8 \sim 12$ mm varifocal lens. The cameras have RS485 connections for changing the OSD menu specifications remotely. NiteDevil and Wide Dynamic features are included. Note: This is not a PTZ camera.

# **Features**

1/3" SONY Super HAD CCDII 650TVL 2.8mm ~ 12mm varifocal 2 Mega Pixel lens NiteDevil functionality using Sense-Up OSD menu with RS485 remote updating

# **Mounting the Camera**

The camera is for outdoor mounting on a wall. Disconnect the wall plate using the larger Allen Key and mark holes to drill. Fit the wall plugs, attach wall plate to wall with screws and washers. Feed cables through bracket and secure camera using the three small screws with rubber washers, locating the cut-out on the camera neck on the ridge inside the bracket. Connect camera and bracket to wall plate and remove dome cover using the smaller Allen key to adjust zoom control and then focus. Refit dome cover, adjust required menu settings and disconnect from wall plate to fit menu control into bracket cavity. Re-secure camera and bracket to wall plate.

# **Powering the Camera**

The dome requires a 12V DC regulated power supply. The camera is provided with a fly lead with a mini power jack plug. It is recommended to use a power supply that is rated higher than the current consumption of the camera i.e. the current consumption is 70mA add approximately 50% so use a power supply of 100mA or above. Note that this camera is polarity sensitive.

#### **Connecting the camera to control equipment**

The dome camera comes with a fly lead for power and video out. To reduce installation time the video out lead is terminated into a male BNC connector. This allows the installer to effortlessly connect the camera to control equipment via a female BNC-BNC lead. Remember that the Video out from the camera is like any other electrical circuit and requires two wires to complete the circuit. When using a co-ax type cable such as RG59 or similar, the outer braid of the co-ax provides the "0V GROUND" connection and the inner core provides the "Video" connection.

# **RS485 connectivity**

An RS485 facility is provided to allow menu updates from a local or remote location so that there is no need to access the camera joystick to change camera settings. RS485 control can be initiated using an RS485 keypad or using the Alien DVR which can be accessed over the Internet using CCTVWindow. This means you can change the settings in this camera from anywhere in the world. The RS485 bare cable has two cores. The brown core is the RS485 plus (T+) and the blue core is the RS485 minus (T-). These connections must be made to the keyboard or DVR, T+ and T- observing matching polarity. Do not connect power to this cable.

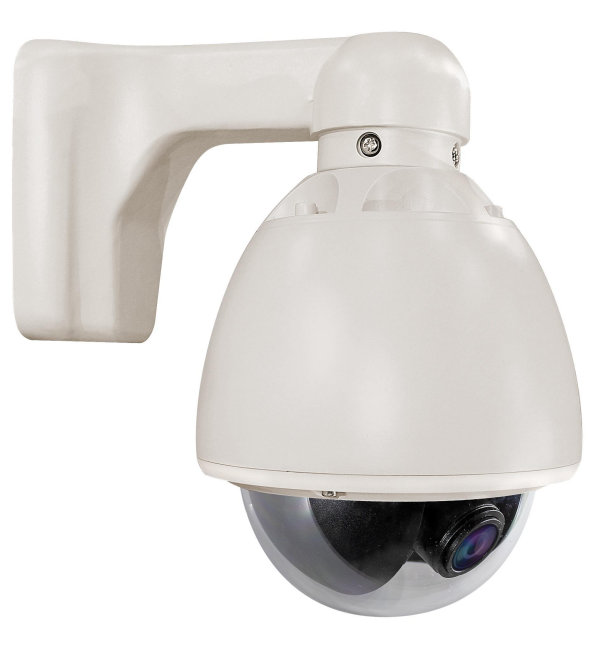

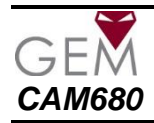

# OSD Menu

The CAM525 has an on screen display menu. This can be accessed using the small joystick controller on the camera flylead.

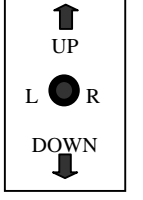

Press the centre button straight down to enter the menu and use Left, Right, Up and Down to move through and amend menu settings.

The following menu display is shown:

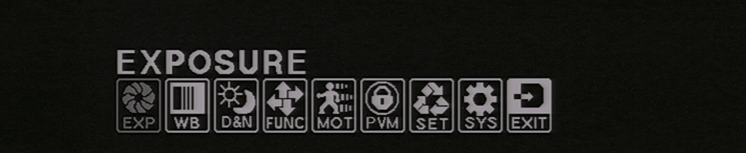

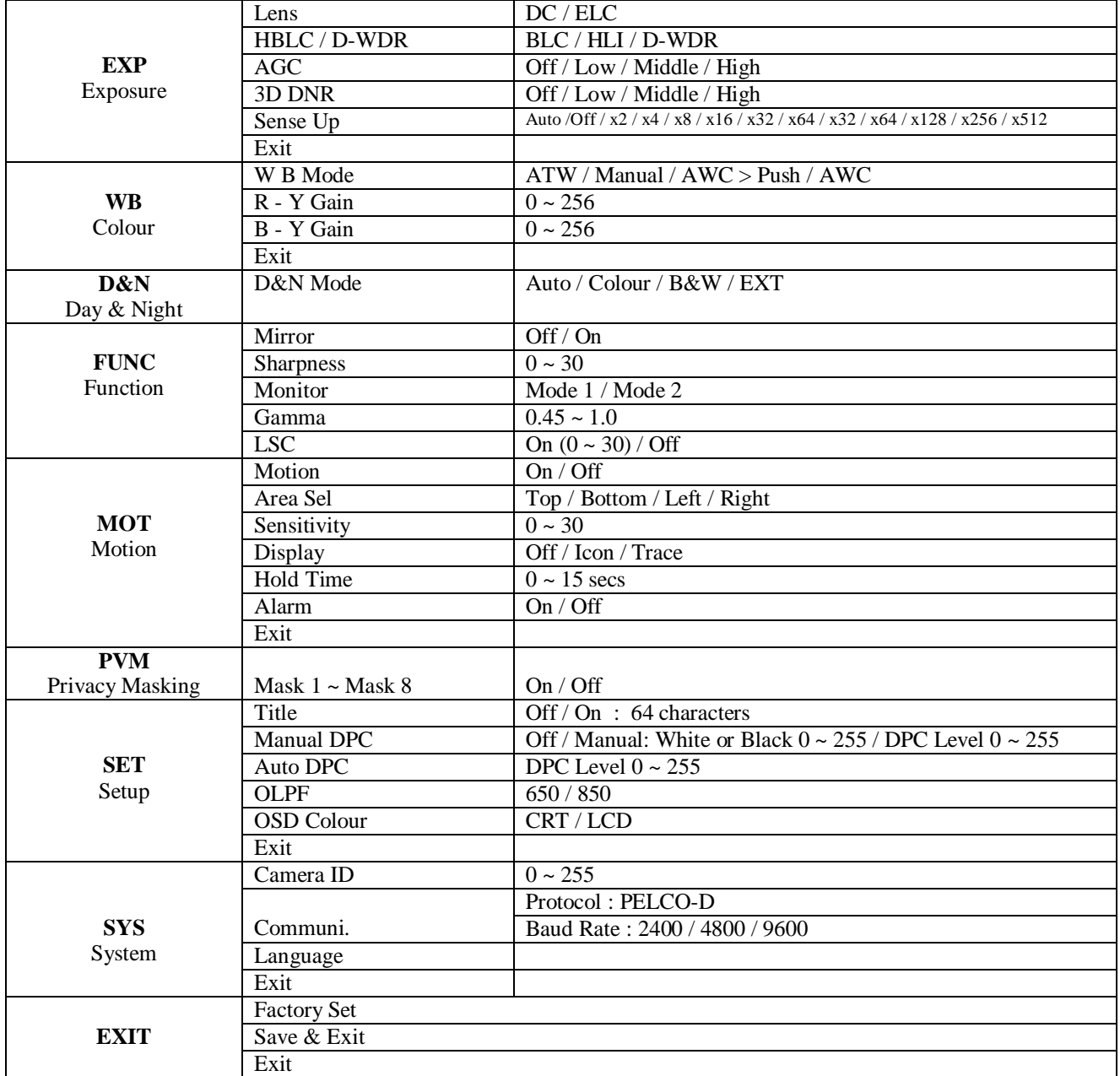

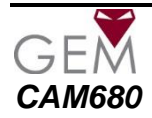

## **EXPOSURE**

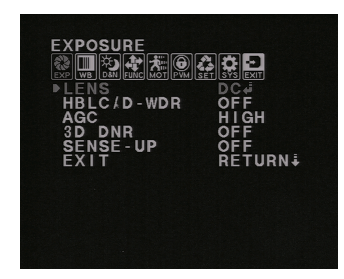

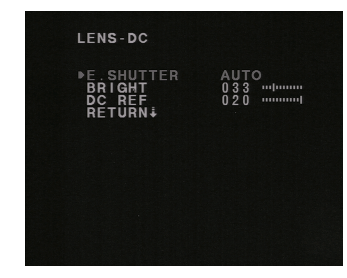

LENS DC / ELC DC Direct Drive Lens or ELC Electronic Lens

#### E. SHUTTER

AUTO <move joystick Right> 1/50, 1/100, 1/120FLK, 1/250, 1/500, 1/1000, 1/2000, 1/4000,1/10000, 1/100000 AUTO <move joystick Left> X2, X4, X8, X16, X32, X64, X128, X256, X512, X1024.

#### BRIGHT

Set brightness  $001 \sim 100$ 

#### DC REF

An Auto Iris requires a DC Reference  $000 \sim 020$ 

HBLC / D-WDR OFF / BLC / HLI / D-WDR

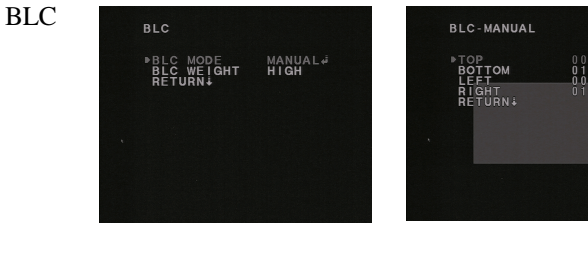

#### BLC

Backlight compensation allows you to draw a box in area where there is bright light.

HLI

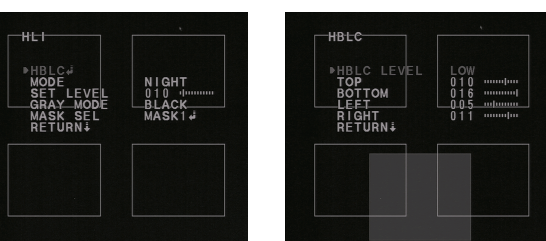

HLI

High Level Backlight Compensation can be set to LOW, MIDDLE or HIGH and is used to reduce strong bright light by drawing up to four mask areas. Particularly helpful for reducing car headlights for number plate recognition.

MODE NIGHT / ALL DAY SET LEVEL  $0.01 \approx 100$ GRAY MODE GRAY / D GRAY / BLACK MASK SELECT MASK1 /MASK2 / MASK3 / MASK4

HBLC LEVEL LOW / MIDDLE / HIGH

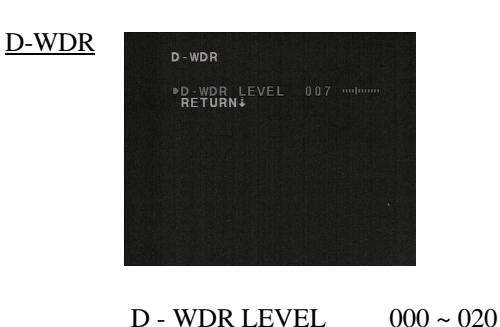

#### D-WDR

Digital Wide Dynamic Range is used to merge light and dark areas using the twin elements in the CCD. This is useful when there is bright light and dark shadows in the picture.

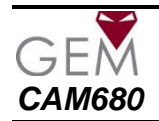

Automatic Gain Control OFF / LOW / MID / HIGH

3D Digital Noise Reduction OFF / LOW /MID / HIGH / AUTO

effect.

SENSE - UP

When using SENSE - UP noise can be created and this option will reduce its

OFF <move joystick left> AUTO

OFF <move joystick right> X2 / X4 / X8 / X16 / X32 / X64 X128 / X256 / X512 /

This feature is the NiteDevil functionality and holds the shutter open slightly longer

AGC

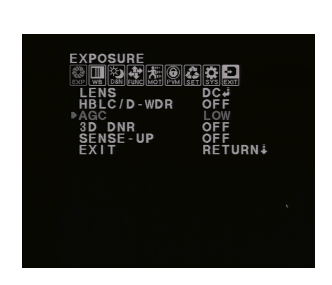

3D DNR

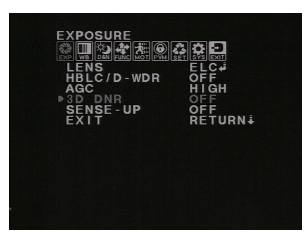

#### SENSE - UP

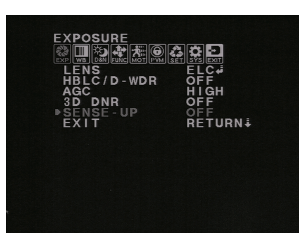

# EXIT EXIT

# **COLOR**

회제이어졌다 **R-Y GAIN<br>B-Y GAIN**<br>B-Y GAIN  **COLOR** WB MODE / R-Y GAIN / B - Y GAIN / EXIT

Press down to exit menu.

in order to capture more light.

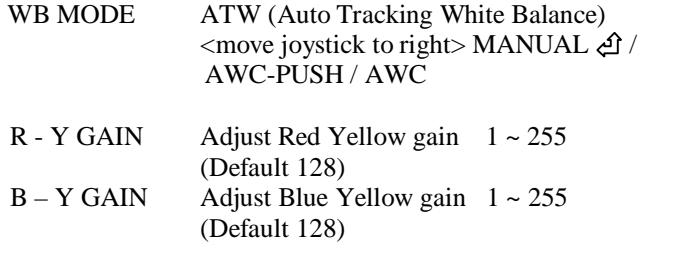

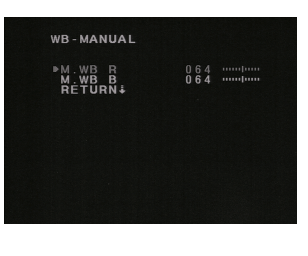

M. WB R Manual Red gain M. WB B Manual Blue gain

#### **DAY&NIGHT**

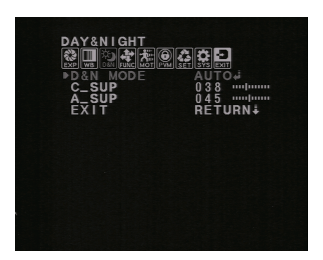

DAY&NIGHT  $AUTO \triangleleft / COLOR / B&W / EX-CDS \triangleleft$ 

C SUP  $000 \sim 100$  Default 38 Set to suppress colour noise in night mode

A\_SUP 000 ~ 100 Default 45 Set aperture level suppression in night mode

#### D&N AUTO

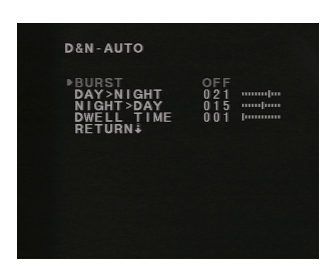

#### D&N AUTO

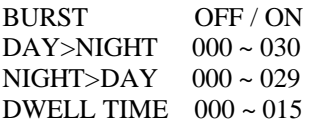

Switch on BURST if night time pictures have poor definition. The DAY>NIGHT and NIGHT>DAY settings are for setting the amount of light needed before switching.

Note that these two settings cannot overlap each other and are max/min settings are dependent on each other. Dwell time is the time in minutes where light levels have to be constant before switching commenced.

# EX-CDS

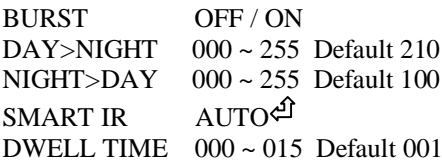

Use this option only if using an external CDS sensor for IR light control. Switch on BURST if night time pictures have poor definition.

The DAY>NIGHT and NIGHT>DAY settings are for setting the amount of light needed before switching. Note that there is a wider range of settings for this option. Dwell time is the time in minutes where light levels have to be constant before Switching commenced.

SMART IR 001 ~ 040 Default 010 Adjusts the IR level.

# EX-CDS

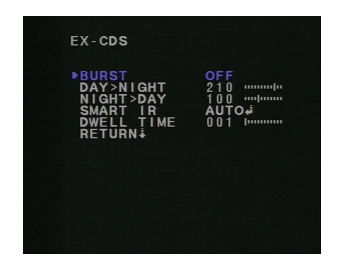

#### SMART IR AUTO

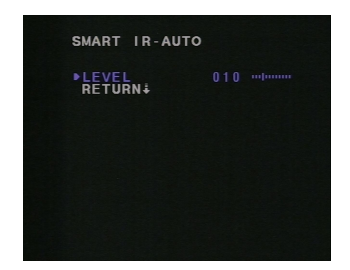

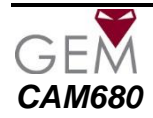

#### **FUNCTION**

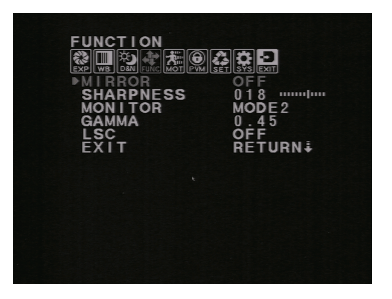

#### **FUNCTION**

MIRROR OFF / ON Reverse video picture

SHARPNESS 000~030 Default 018 Set sharpness level

MONITOR MODE 1 / MODE 2 Use Mode 2 for LCD monitor or Mode 1 for CRT monitor

GAMMA 0.45 ~ 1.00 Default 0.45

 $LSC$  OFF / ON<sup>2</sup> Lens Shading Compensation

EXIT

# LSC

LSC

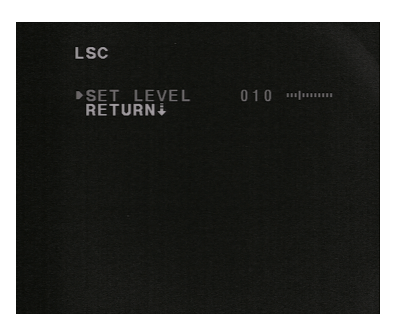

#### **MOTION**

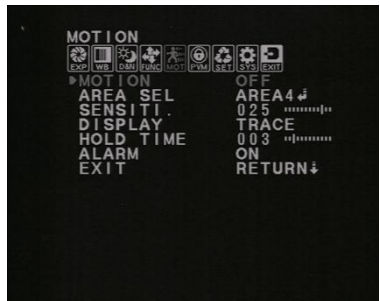

SET LEVEL  $0 \sim 30$  Default 010 Lens Shading Compensation compliments the quality of the lens by increasing the gain of the screen angle. Increasing the LSC level will increase the brightness around an object.

### MOTION

This option displays an alarm warning on the monitor to advise that motion has been detected. Up to 4 areas can be set. Can select ICON or TRACE mode and set the time for the warning.

MOTION OFF / ON Switch motion option on or off

AREA SEL AREA  $1 \sim 4$ Select up to 4 different areas for motion

SENSITIVITY 0 ~ 30 Default 25 Set motion sensitivity

DISPLAY OFF / TRACE / ICON Trace displays selected window in area and ICON displays when motion detected.

HOLD TIME  $0 \sim 15$  Default 3 secs Displays warning for time set

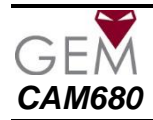

### **PRIVACY**

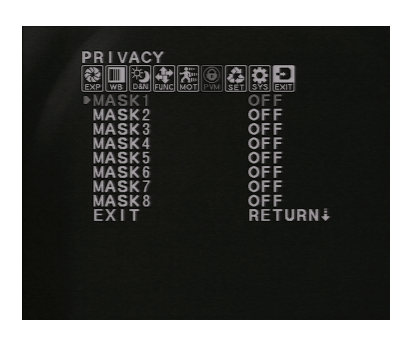

#### MASK x

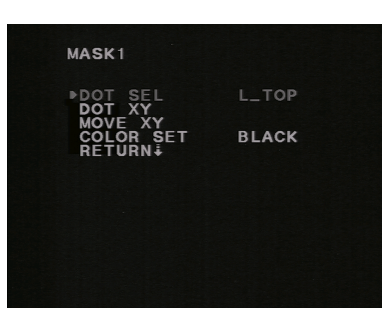

# **SETUP**

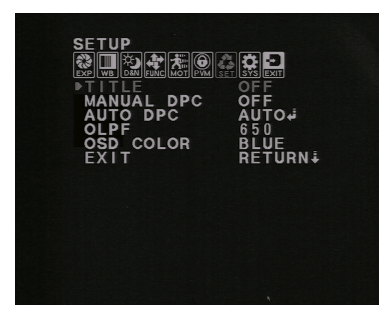

#### TITLE

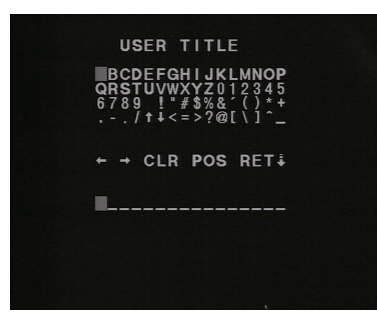

#### MANUAL DPC

WHITE THR White threshold  $0 \sim 255$  Def 150 BLACK THR Black threshold  $0 \sim 255$  Def 030 DPC LEVEL Sets DPC Level 0 ~ 255 Def 030

#### **PRIVACY**

This option allows the setting of up to 8 privacy masking areas that can be opened in up to 8 different colours to mask off areas that are not to be viewed.

MASK  $1 \sim 8$  ON / OFF

#### MASKx

DOT SEL L\_TOP / L\_BOT / R\_BOT / R\_TOP Sets position of privacy masking area.

DOT XY Draw box size.

MOVE XY Move box to position.

COLOR SET BLACK / GRAY / WHITE / RED / GREEN / BLUE / MAGENTA / CYAN Set box colour.

#### SETUP

TITLE OFF / ON Switch on to add a title display up to 64 characters.

- $\leftarrow \rightarrow$  When in Modify mode can move text
- CLR Removes all text
- POS Move text to a position
- RET Return to previous menu

#### MANUAL DPC (Dead Pixel Compensation) OFF / MANUAL

This option compensates for dead pixels and can be run periodically.

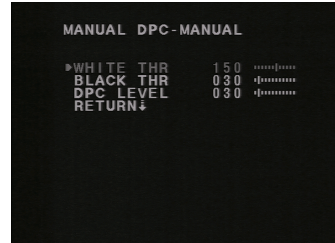

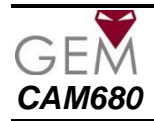

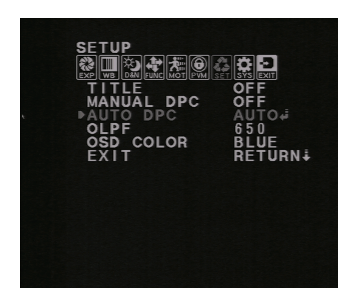

AUTO DPC Automatically runs dead pixel compensation

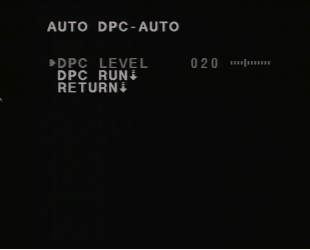

OLPF 650 / 850 Optical Low Pass Filter is used to blur straight lines by 1 pixel Set 650 for IR cut filter or 850 for IR-PASS

OSD COLOR BLUE / GREEN / RED / WHITE / BLACK / GRAY / MAGNETA / CYAN

# **SYSTEM** SYSTEM

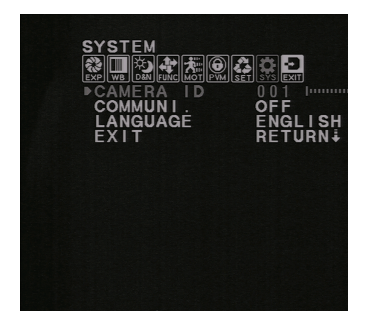

# **COMMUNICATION** PELCO-D **PROTOCOL**<br>BAUDRATE<br>RETURNI

This menu allows the use of the RS485 connections on the camera to change the menu settings. There is also an option to change the language for the menu.

CAMERA ID 000 ~ 255 Default 001 Ensure each camera accessed by RS485 has a unique ID number set.

COMMUNI OFF / ON Set to allow RS485 connection and change baud rate.

LANGUAGE ENGLISH / CHINESE / JAPANESE / ITALIAN / RUSSIAN / PORTUGUESE / SPANISH / GERMAN / FRENCH

PROTOCOL PELCO-D

BAUD RATE 2400 / 4800 / 9600 / 19200

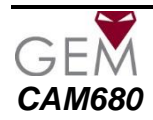

# **RS485 Menu Control**

Using the RS485 to change menu settings can be a good option. Note the zoom and focus are manually set but all the menu settings can be changed using the RS485. The Alien DVR can be used to control access by using the PTZ option. This means if you run a CAT5 single matched pair from the camera to the DVR you can update the menu, from the DVR rather than having to use ladders to access the camera. A further benefit is if the DVR is remotely networked, you can update the menu from a remote location using the Alien client software. This is especially useful when installations are a long distance away, saving you transport and of course changes can easily be made when dark.

To enable control of the RS485 connection using a PTZ keyboard or Alien DVR, you need to do the following:

a) Connect a CAT5 match twisted pair to the Brown (positive) and Blue (negative) RS485 camera terminal connector ensuring the + and – connections are correctly connected on the keypad or DVR. On the Alien DVR the  $T_{+}$  refers to the  $+$  and the  $T_{-}$  refers to the  $-$  connections. The control works only on the PELCO-D setting and this must be set in the DVR PTZ menu for the correct channel. Also the baud rate must be set ( recommend 2400) in the DVR and in the COMMUNI option in the camera SYSTEM menu. Also ensure the Camera ID set in the camera menu is the same as the ID in the PTZ menu.

b) Enter a CALL 95 via the DVR or keypad to display the menu. The arrow keys move up, down, left and right in the menu. The right arrow changes values and IRIS + will enter submenus and save settings.

Note that various keypads may have different keys allocated and the above is only a guide.

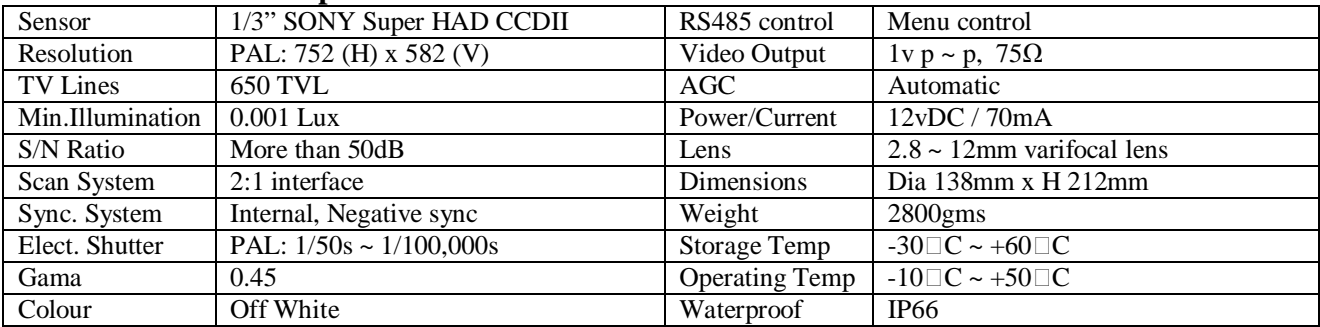

# **CAM680W Camera Specifications**

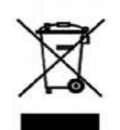

This symbol on the products and/or accompanying documents means that used electronic equipment must not be mixed with general household waste. For treatment, recovery and recycling please return this unit to your trade supplier or local designated collection point as defined by your local council.

*All specifications are approximate. Kovert.com reserves the right to change any product specification or features without notice. Whilst every effort is made to ensure that these instructions are complete and accurate, kovert.com cannot be held responsible in any way for any losses, no matter how they arise, from errors or omissions in these instructions, or the performance or non-performance of the camera or other equipment that these instructions refer to.*

WEE/CG0783SS